# **Using Adviser 360**

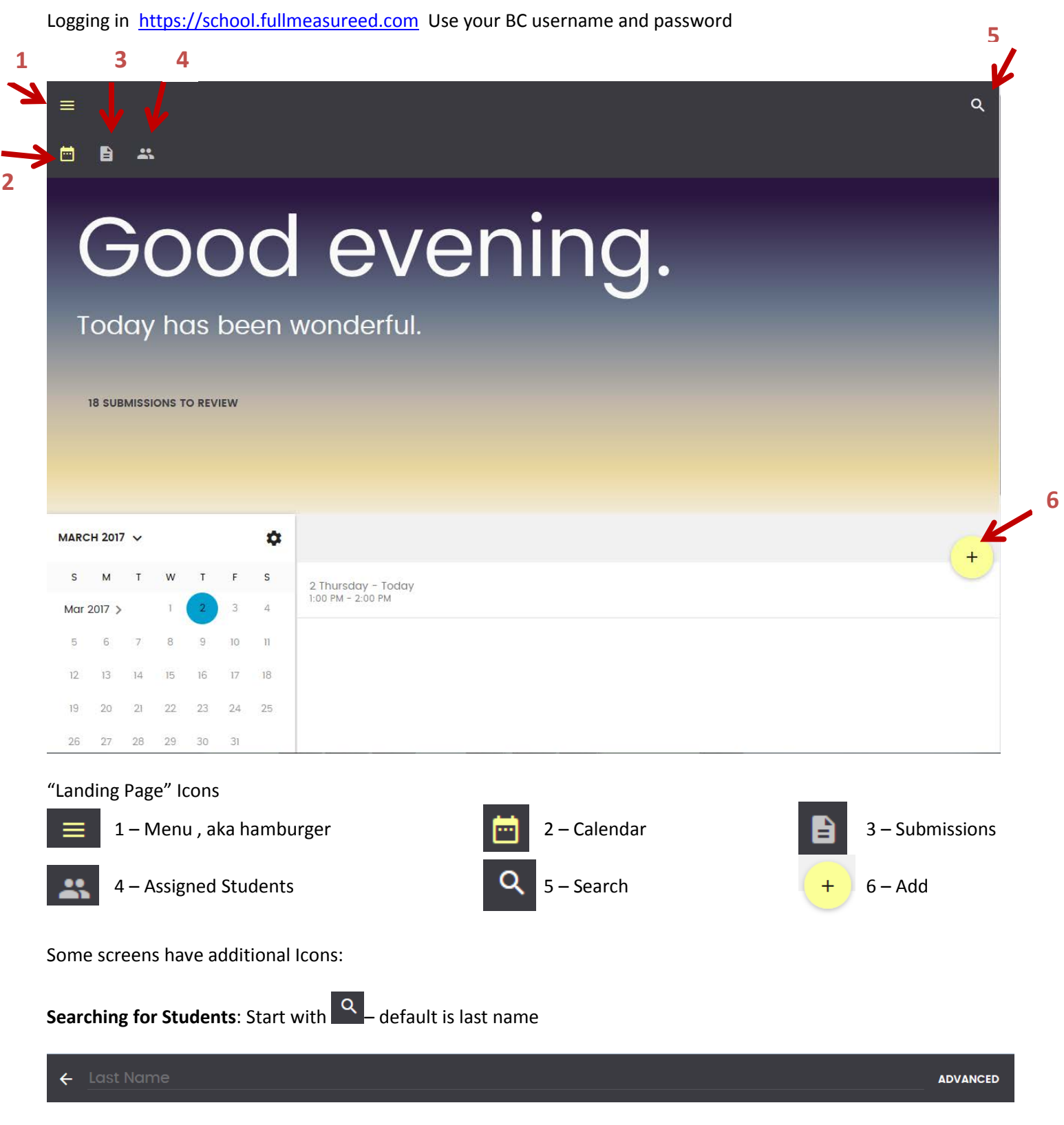

Click Advanced Search

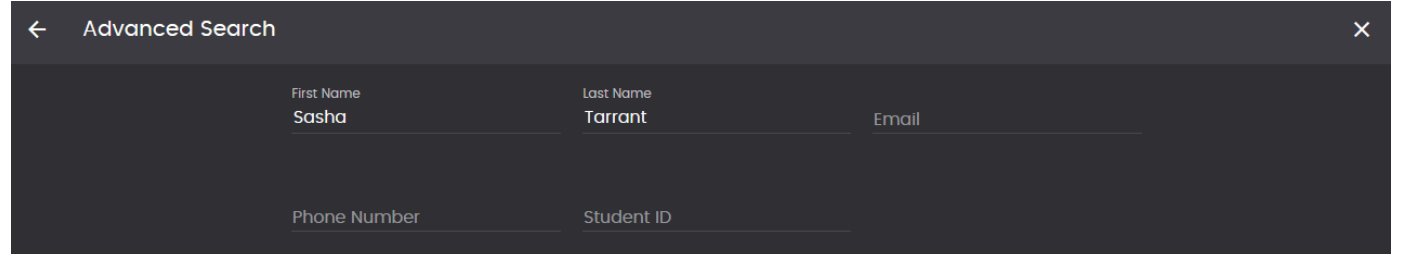

A list of possible matches will appear – select the correct one (not the fullmeasureed one). You should see this screen.

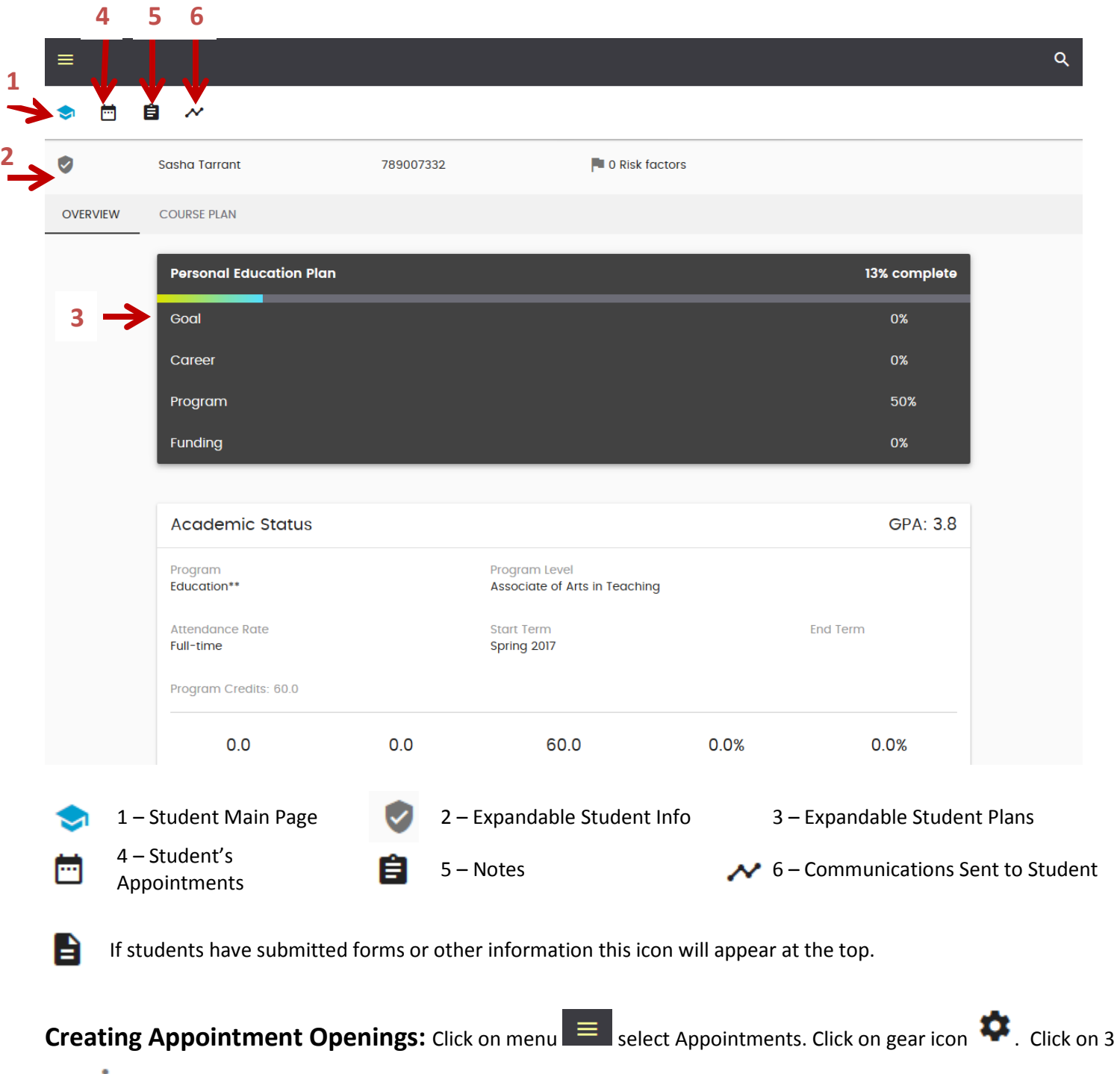

 $\frac{1}{2}$  to add availability on that day.

Calendar offers the same days every week for appointments. To black out holidays, test days, travel etc. Select

Blackouts, then click on  $+$  . Add start and end dates for blackouts.

## **To schedule an appointment with a student from your calendar:**

- 1. From your calendar click
- 2. Type the student's last name and select from the list.
- 3. Enter the date (type in, the calendar appears but you can't click on a day).
- 4. Your availability for that day will automatically appear.
- 5. Select the start and end times you want (default minimum is 30 minutes).
- 6. Select a subject and entry notes about topics to discuss on the body.
- 7. Click CREATE APPOINTMENT

If student has the app, they will receive an appointment request from you. If they do not have the app, they will get an appointment invitation via email.

# **To schedule an appointment with a student from their information screen:**

- 1. Click on the calendar icon  $\Box$
- 2. Click the add button
- 3. Enter the date (type in, the calendar appears but you can't click on a day).
- 4. Your availability for that day will automatically appear.
- 5. Select the start and end times you want (default minimum is 30 minutes).
- 6. Select a subject and entry notes about topics to discuss on the body.
- 7. Click CREATE APPOINTMENT

## **Entering Meeting Notes from a student's page:**

Click the notes icon  $\mathbf{E}$ 

- 1. Click the add button  $\begin{array}{c} \hline \end{array}$
- 2. Select "Open Free Form" note type then click create.
- 3. Type in a title for the note.
- 4. Type your notes in the body.
- 5. Click save.

#### **Steps for using FME Communications with Students**

- 4 weeks lead time needed in advance of desired message delivery.
- Request communication through Arnold including:
- precise intent
- target audience
- timing
- wording

Advisor use Tutorials[: https://support.fullmeasureed.com](https://support.fullmeasureed.com/) Click on Knowledge Base

Student Web BC Connect porta[l https://brazosport-web.fullmeasureed.com](https://brazosport-web.fullmeasureed.com/)